# Lenovo L15 Guida all'uso

 $\boldsymbol{\epsilon}$  trovaprezzi.it

# **Codici prodotto**

A21156FX0 66E4-UAC1-WW

Prima edizione (Giugno 2021)

© Copyright Lenovo 2021.

I prodotti, i dati, il software per computer ed i servizi LENOVO sono stati sviluppati esclusivamente con fondi privati e sono venduti ad enti governativi come elementi commerciali come definito dal C.F.R. 48 2.101 con diritti limitati per quanto riguarda l'uso, la riproduzione e la cessione.

AVVISO DI DIRITTI LIMITATI: SE i prodotti, i dati, il software per computer o i servizi sono forniti in base ad un contratto "GSA" (General Services Administration), l'uso, la riproduzione o la distribuzione è soggetta alle restrizioni esposte nel Contratto Numero GS-35F-05925.

# Indice

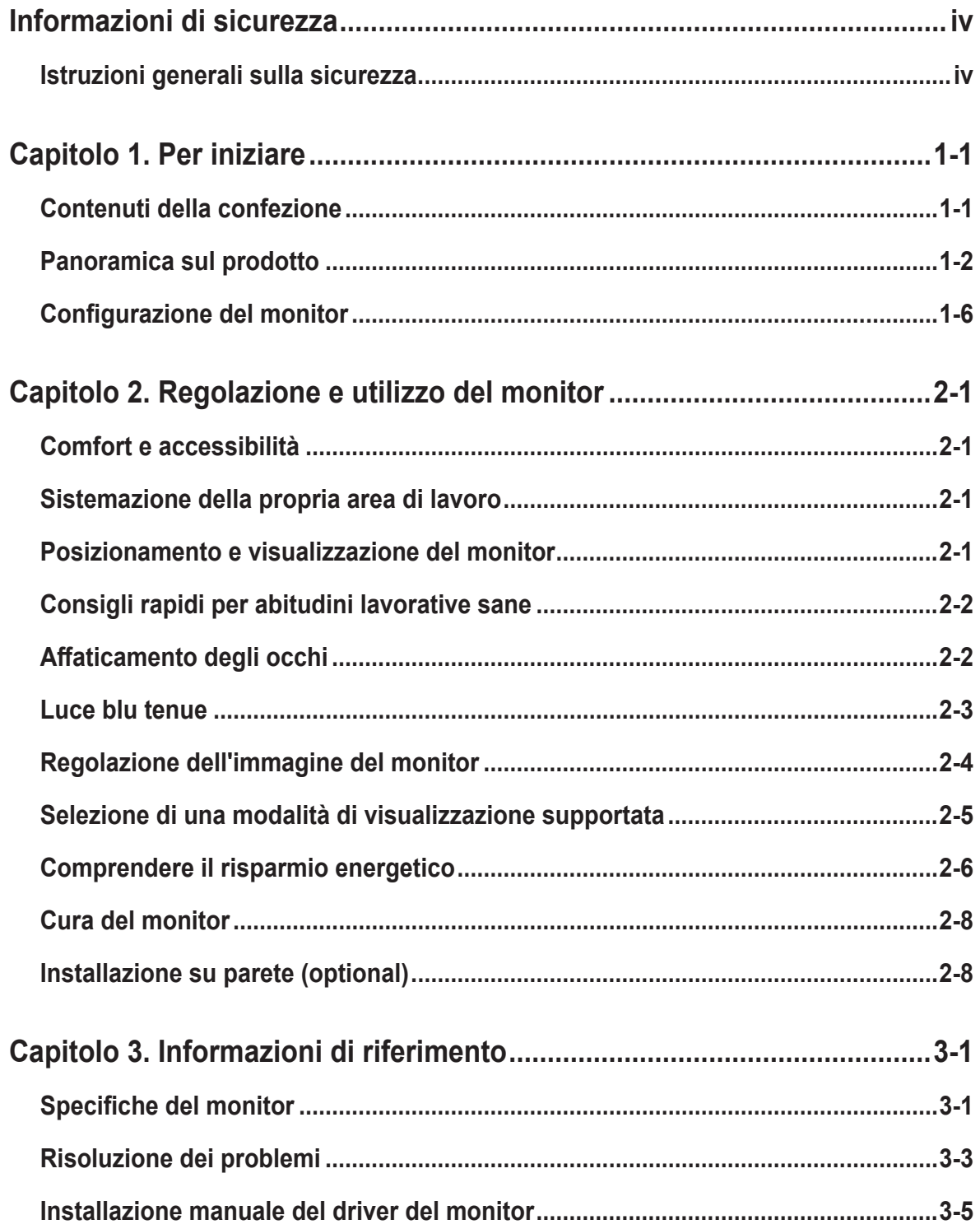

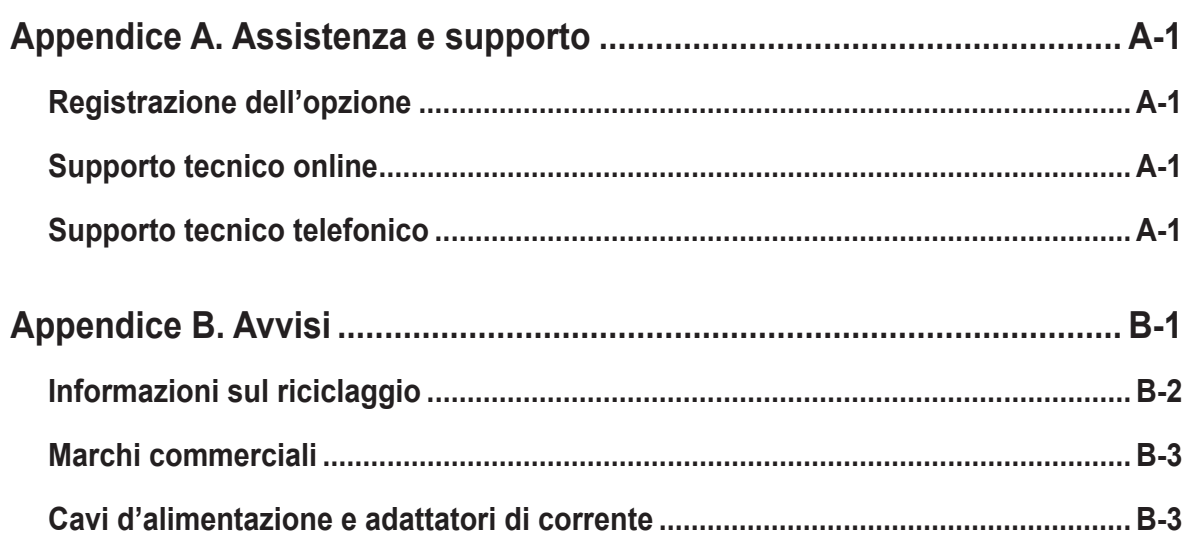

# <span id="page-4-0"></span>**Informazioni di sicurezza**

# **Istruzioni generali sulla sicurezza**

Per suggerimenti su come usare il computer in sicurezza, andare al sito: http://www.lenovo.com/safety

Prima di installare il prodotto, leggere le informazioni sulla sicurezza.

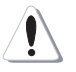

#### **PERICOLO**

#### **Per evitare il rischio di elettrocuzione:**

- Non rimuovere i coperchi.
- Non usare il prodotto a meno che il supporto non sia collegato.
- Non collegare o scollegare questo prodotto durante un temporale.
- Il cavo di alimentazione deve essere collegato a una presa di corrente correttamente cablata e messa a terra.
- Gli eventuali apparecchi a cui questo prodotto deve essere collegato devono anch'essi essere collegati a prese di alimentazione correttamente cablate e messe a terra.
- Per isolare il monitor dall'alimentazione, basta rimuovere la spina dalla presa. La presa deve essere facilmente accessibile.

Devono essere rese disponibili tutte le istruzioni necessarie per evitare pericoli durante l'uso, l'installazione, la manutenzione, il trasporto o l'immagazzinamento dell'attrezzatura. Per ridurre il rischio di scosse elettriche, non tentare di eseguire da soli interventi di manutenzione diversi dalle operazioni indicate nelle istruzioni operative, a meno che non si sia qualificati per l'esecuzione di tali operazioni.

#### **Gestione:**

• Se il monitor pesa più di 18 kg (39.68 libbre), si raccomanda che sia spostato o sollevato da due persone.

# <span id="page-5-0"></span>**Capitolo 1. Per iniziare**

Questa Guida all'uso contiene le istruzioni operative dettagliate per l'utente. Per le istruzioni rapide e brevi informazioni, fare riferimento al poster d'installazione.

Lenovo L15 supporta Lenovo Display Control Center - **[Artery](https://pcsupport.lenovo.com/solutions/l15)**.

# **Contenuti della confezione**

La confezione di questo prodotto include i seguenti elementi:

- Volantino informativo
- Monitor a schermo piatto
- Cavo USB tipo C
- Borsa protettiva
- Clip x 2

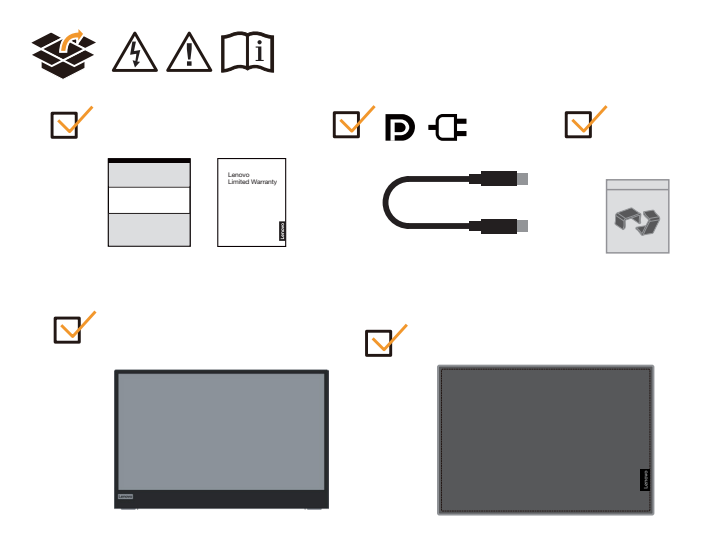

# <span id="page-6-0"></span>**Panoramica sul prodotto**

Questa sezione fornisce le informazioni sulla regolazione delle posizioni del monitor, sull'impostazione dei controlli e sull'uso del passante cavo antifurto.

## **Tipi di regolazione**

#### **Inclinazione**

Fare riferimento alle illustrazioni che seguono per degli esempi d'inclinazione.

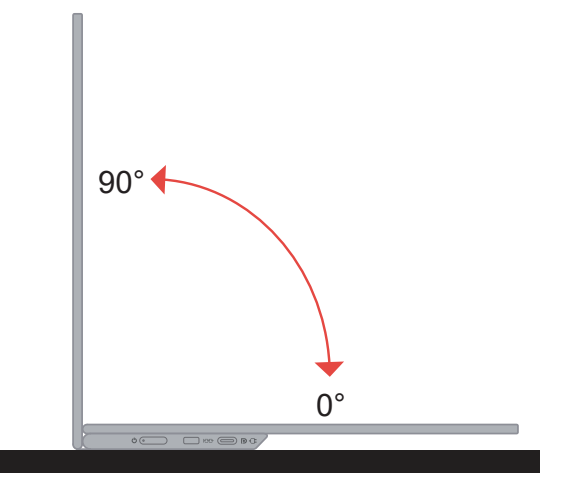

## **Regolazione dell'altezza**

Dopo avere utilizzato situato nella parte inferiore della base, è possibile regolare l'altezza del monitor.

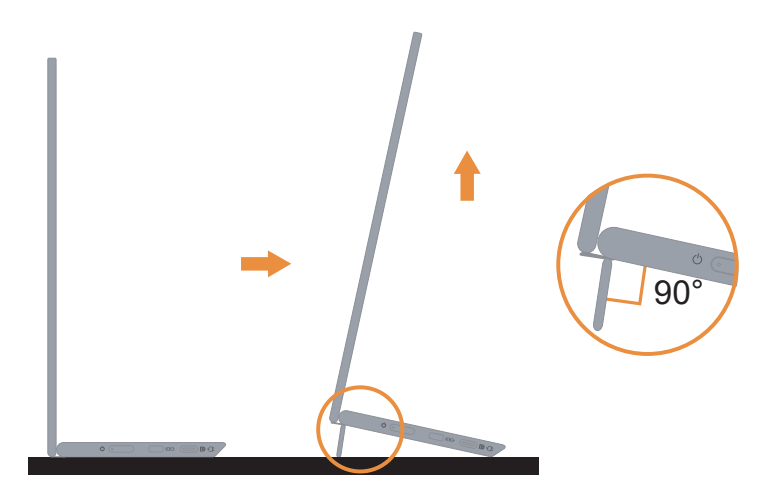

#### **Slot bloccacavi**

Il monitor dispone di slot bloccacavi. Attenersi alle istruzioni in dotazione con il bloccacavi per fissarlo.

Il monitor supporta il seguente bloccacavi Lenovo:

4XE1B81915(blocco cavo NanoSaver Kensington di Lenovo)

4XE1B81916(blocco cavo a due conduttori NanoSaver Kensington di Lenovo)

4XE1B81917(blocco cavo MasterKey NanoSaver Kensington di Lenovo)

4XE1B81918(blocco cavo MasterKey a due conduttori NanoSaver Kensington di Lenovo)

4XE1B81919(blocco cavo NanoSaver/MS 2.0 Kensington di Lenovo)

4XE1B81920(blocco cavo MasterKey NanoSaver/MS 2.0 Kensington di Lenovo)

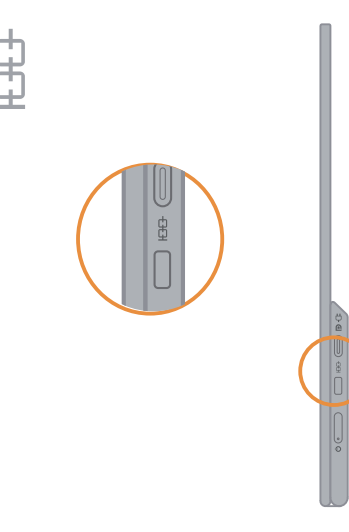

## **Uso delle clip**

Le seguenti istruzioni mostrano come utilizzare la clip per l'installazione a parete del monitor.

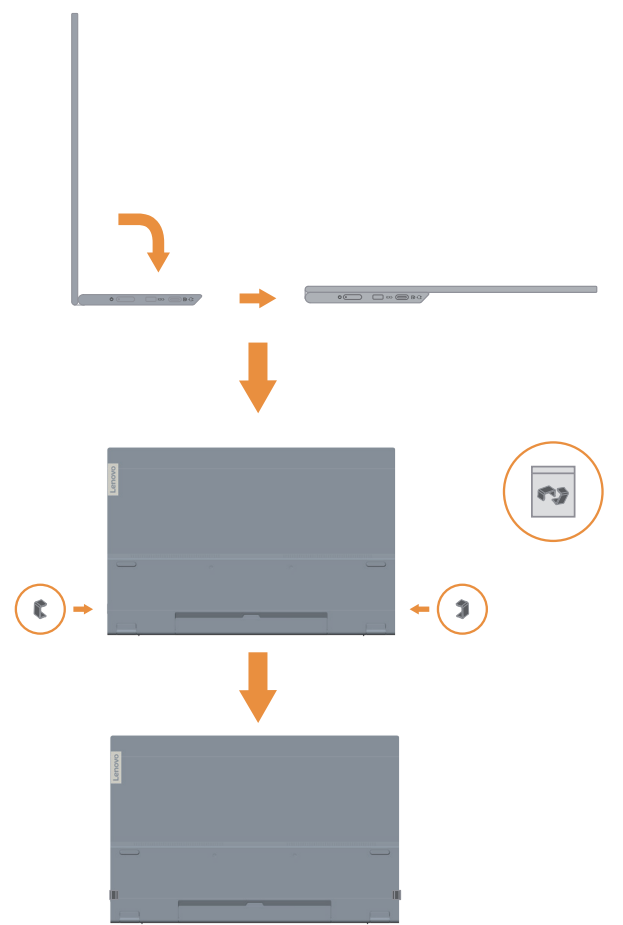

**Nota:** Per l'installazione su supporto VESA, fare riferimento a ["Installazione su parete](#page-20-1)  [\(optional\)" a pagina 2-8](#page-20-1).

#### **Borsa protettiva**

La borsa protettiva in dotazione con il monitor serve a proteggerlo da danni durante il trasporto o lo stoccaggio.

Le seguenti illustrazioni mostrano come utilizzare la borsa protettiva.

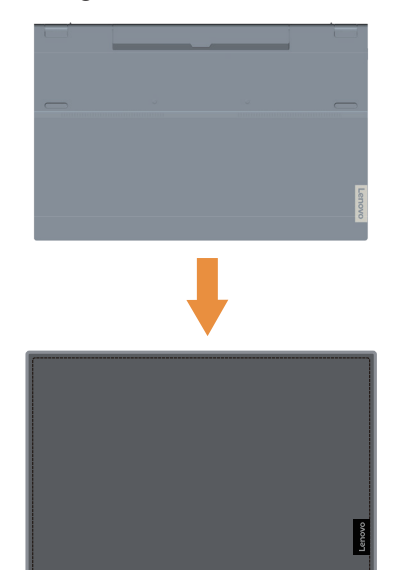

# <span id="page-10-0"></span>**Configurazione del monitor**

<span id="page-10-1"></span>Questa sezione fornisce informazioni su come configurare il monitor.

#### **Collegamento e accensione del monitor**

Nota: Assicurarsi di leggere le Informazioni sulla sicurezza nel volantino prima di eseguire questa procedura.

1. Spegnere computer e tutte le periferiche ad esso collegate, e scollegare il cavo d'alimentazione del computer.

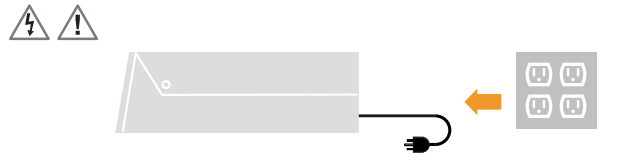

2. Sono presenti 2 tipi di uso per L15; servono per l'uso normale e la ricarica. Entrambi gli utilizzi possono supportare il trasferimento dati USB 2.0 con i dispositivi supportati.

#### **Uso normale:**

Sono disponibili 2 tipi di utilizzo normale per L15; sono notebook e L15, telefono cellulare e L15.

1) Collegare la porta USB-C del notebook e L15 con un cavo USB di tipo C.

(Cavo marcato elettronicamente, corrente nominale: 5A)

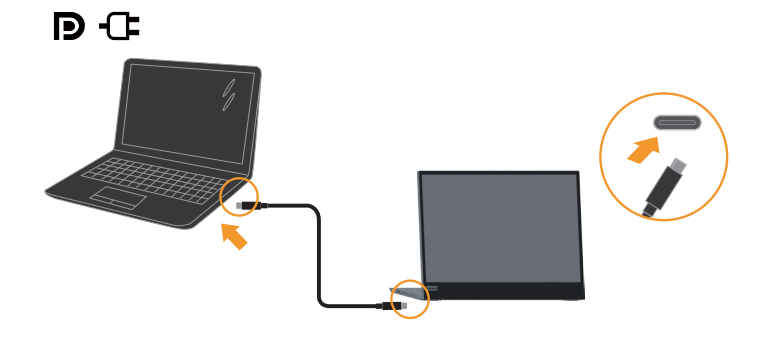

2) Collegare la porta USB-C del cellulare e L15 con un cavo USB di tipo C. (Cavo marcato elettronicamente, corrente nominale: 5A).

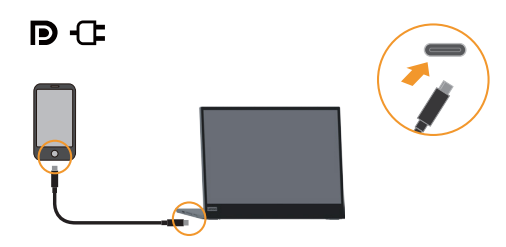

#### **Nota:**

- **•** Per un uso normale, i dispositivi collegati a L15 devono supportare il segnale video e l'uscita di potenza.
- **•** Quando si verificano condizioni di visualizzazione anomale, controllare i dispositivi per vedere se supportano la visualizzazione in modalità Alt USB-C e PD2.0 o versioni successive. Dopo la verifica, riconnettere e ritentare.
- **•** Non tutti gli smartphone possono alimentare L15. Controllare con il produttore del telefono per assicurarsi che il telefono possa emettere almeno 10 W (5 V2 A) di alimentazione con interfaccia USB-C.
- **•** Quando il telefono non è in grado di accendere L15, collegare L15 con un adattatore.

#### **Uso di ricarica:**

Sono disponibili 2 tipi di utilizzo di ricarica per L15; sono notebook e L15 con alimentatore, telefono cellulare e L15 con alimentatore.

1) Collegare l'alimentatore di tipo C sul lato sinistro o destro di L15 e collegare L15 al notebook con un cavo USB-C.

(Cavo marcato elettronicamente, corrente nominale: 5A)

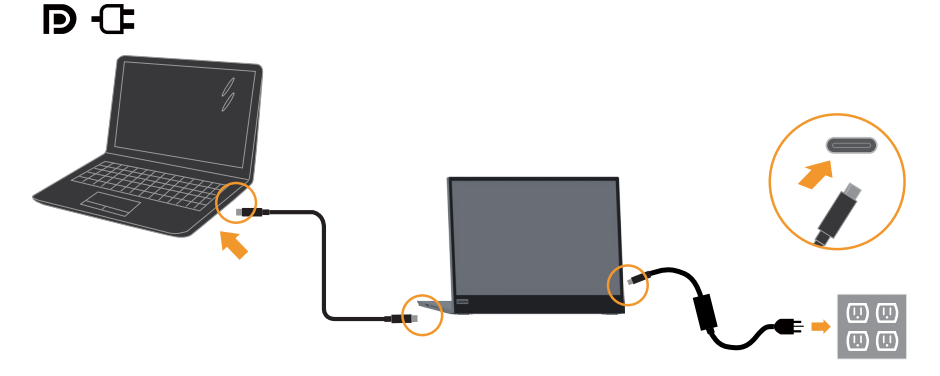

2) Collegare l'alimentatore di tipo C sul lato sinistro o destro di L15 e collegare L15 al cellulare con un cavo USB-C.

(Cavo marcato elettronicamente, corrente nominale: 5A)

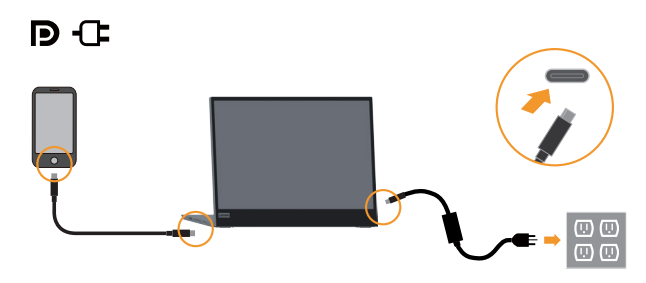

#### **Nota:**

- **•** Quando si verificano condizioni di carica anomale, verificare la capacità dell'alimentatore collegato a L15 e assicurarsi che sia sufficiente per L15 e altri dispositivi.
- **•** Per utilizzare il monitor senza problemi, fare riferimento alla modalità di visualizzazione **[a pagina 2-5](#page-17-1)** e alla gestione dell'alimentazione **[a pagina 2-6](#page-18-1)**.
- **•** Si consiglia agli utenti di impostare il timeout dello schermo su "Never" (Mai) sui telefoni per evitare che lo schermo del monitor si spenga.

3. Accendere il monitor.

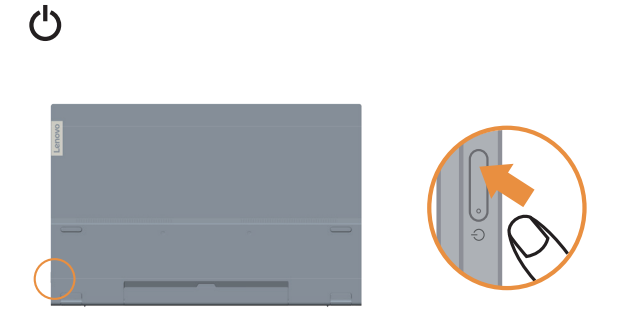

4. Per installare il driver del monitor, è necessario scaricarlo dal sito Web Lenovo, (https://pcsupport.lenovo.com/solutions/l15) e seguire le istruzioni [a pagina 3-5](#page-25-1).

# <span id="page-13-0"></span>**Capitolo 2. Regolazione e utilizzo del monitor**

Questa sezione fornirà le informazioni necessarie per la regolazione e l'utilizzo del monitor.

## **Comfort e accessibilità**

Una buona pratica ergonomica è importante per ottenere il massimo dal proprio computer personale per evitare scomodità. Sistemare la propria postazione di lavoro e gli apparecchi usati in modo che si adattino alle proprie esigenze e al tipo di lavoro che si effettua. Oltre a questo, seguire delle abitudini di lavoro sane per ottenere il massimo e stare comodi durante l'utilizzo del computer.

# <span id="page-13-1"></span>**Sistemazione della propria area di lavoro**

Usare una superficie di lavoro che si trovi ad un'altezza adeguata e sia disponibile per poter lavorare comodamente.

Organizzare il proprio spazio di lavoro in modo che si adatti a materiali e apparecchi. Tenere la propria area di lavoro pulita e libera per poter sistemare i materiali che in genere vengono usati e collocare gli elementi usati più di frequente, come il mouse del computer o il telefono, comodamente alla portata.

La configurazione e la sistemazione delle attrezzature riveste un ruolo fondamentale per la propria postura al lavoro. I seguenti argomenti descrivono come ottimizzare la configurazione degli apparecchi per ottenere e mantenere un'ottima postura al lavoro.

# **Posizionamento e visualizzazione del monitor**

Posizionare e regolare il monitor del computer per una visualizzazione confortevole, tenendo in considerazione i seguenti elementi:

- **• Distanza di visione:** Le distanze di visualizzazione dei monitor spaziano da circa 510 mm a 760 mm (da 20 a 30 pollici) e possono variare in base alla luce dell'ambiente e all'ora. È possibile ottenere differenti distanze di visualizzazione riposizionando il proprio monitor oppure modificando la postura o la posizione sulla sedia. Usare la distanza di visualizzazione più comoda.
- **• Altezza del monitor:** Collocare il monitor in modo tale che la testa e il collo siano in una posizione comoda e neutra (verticale o eretta). Se il monitor non ha le regolazioni di altezza giuste, è possibile collocare dei libri o altri oggetti solidi sotto la sua base per ottenere l'altezza desiderata. Una linea guida generale è quella di posizionare il monitor in modo tale che lo schermo sia alla stessa altezza degli occhi oppure un po' più in basso, mentre si è comodamente seduti. Comunque, accertarsi che l'altezza del monitor sia ottimale, in modo tale che la linea di visualizzazione tra gli occhi e il centro del monitor si adatti alle proprie preferenze per la distanza visiva e che i muscoli dell'occhio non si sforzino.
- **• Inclinazione:** Regolare l'inclinazione del monitor per ottimizzare l'aspetto del contenuto dello schermo e poter sistemare la postura preferita di testa e collo.
- **• Collocazione generale:** Collocare il monitor in modo tale da evitare riflessi sullo schermo dovuti all'illuminazione o alle finestre circostanti.

<span id="page-14-0"></span>Quanto segue sono alcuni suggerimenti per una visualizzazione comoda del monitor:

- **•** Usare un'illuminazione adeguata per il tipo di lavoro che si sta effettuando.
- **•** Usare i controlli della luminosità, del contrasto e di regolazione dell'immagine del monitor, se presenti, per ottimizzare l'immagine a video e soddisfare le proprie preferenze.
- **•** Tenere il monitor pulito così da poter visualizzare correttamente i contenuti.

Ogni attività sostenuta e concentrata può essere stancante per gli occhi. Accertarsi di guardare periodicamente lontano dallo schermo del monitor mettendo a fuoco un oggetto, così da lasciare che il muscolo dell'occhio si rilassi. In caso di domande sulla stanchezza degli occhi o su problemi alla vista, consultare un oculista.

### **Consigli rapidi per abitudini lavorative sane**

Le seguenti informazioni sono un riassunto di alcuni fattori importanti da tenere in considerazione per riuscire a rimanere comodi e produttivi usando il proprio computer.

- **• La giusta postura inizia con l'installazione delle attrezzature:** La configurazione dell'area di lavoro e il posizionamento della propria apparecchiatura informatica ha un grande effetto sulla propria postura mentre si utilizza il computer. Accertarsi di ottimizzare la posizione e l'orientamento dell'apparecchiatura seguendo i consigli descritti in "Sistemazione della propria area di lavoro" [a pagina 2-1](#page-13-1), così da mantenere una postura comoda e produttiva. Inoltre, accertarsi di utilizzare le capacità di regolazione dei componenti del computer e dei mobili dell'ufficio così da adattarli alle proprie preferenze e ai loro cambiamenti nel corso del tempo.
- **• Piccole modifiche della postura possono aiutare ad evitare disagi:** Più si sta seduti a lavorare davanti al computer, maggiore è l'importanza che va data all'osservazione della postura di lavoro. Evitare di assumere una unica postura per un periodo di tempo prolungato. Periodicamente effettuare delle piccole modifiche alla propria postura per evitare eventuali scomodità che potrebbero presentarsi. Fare uso di qualsiasi regolazione del mobilio del proprio ufficio o delle apparecchiature per agire sui cambiamenti della postura.
- **• Brevi pause periodiche aiutano a lavorare in salute:** Dato che il computer è principalmente un'attività statica, è particolarmente importante fare delle brevi pause dal lavoro. Periodicamente, alzarsi in piedi dall'area di lavoro, fare allungamento, camminare per bere un po' d'acqua, oppure fare una piccola pausa. Una breve pausa dal lavoro offre al proprio corpo un sano cambiamento della postura e aiuta a rimanere comodi e produttivi.

#### **Affaticamento degli occhi**

#### **• Pause**

Gli utenti di computer devono prendersi delle pause lontano dallo schermo, specialmente se lavorano a lungo. In genere, si consiglia di fare brevi pause (5-15 minuti) dopo 1-2 ore di lavoro continue al computer. Si consiglia di fare pause brevi e frequenti piuttosto che pause più lunghe.

#### **• Osservazione di oggetti distanti**

Gli utenti spesso sbattono meno le palpebre davanti allo schermo del monitor. Per ridurre al minimo l'affaticamento e la secchezza degli occhi, gli utenti devono far riposare l'occhio periodicamente concentrandosi su oggetti lontani.

#### <span id="page-15-0"></span>**• Esercizi per gli occhi:**

- 1. Guardare in alto e in basso alternatamente mantenendo il corpo e la testa in posizione verticale.
- 2. Ruotare lentamente gli occhi per guardare a sinistra e a destra.
- 3. Ruotare gli occhi per guardare gli oggetti nell'angolo in alto a destra e poi in basso a destra. Effettuare la stessa operazione per guardare oggetti in alto a sinistra e in basso a sinistra.

# **Luce blu tenue**

Le preoccupazioni sulla luce blu che riguardano la salute degli occhi sono aumentate nel corso degli anni. La luce blu ha una lunghezza d'onda compresa tra 300 nm e 500 nm. I monitor dispongono di un'impostazione di fabbrica che riduce le emissioni di luce blu.

Premere il tasto Low Blue Light (Luce blu tenue) per abilitare/disabilitare la funzione Low Blue Light (Luce blu tenue).

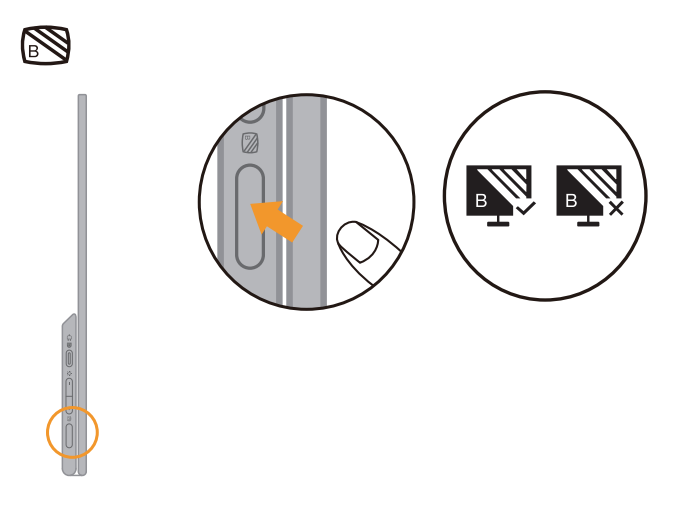

# <span id="page-16-1"></span><span id="page-16-0"></span>**Regolazione dell'immagine del monitor**

Questa sezione descrive le caratteristiche di comando dell'utente per regolare l'immagine a video.

### **Utilizzare i comandi per l'accesso diretto**

I comandi per l'accesso diretto possono essere usati quando i menu a video (OSD) non sono visualizzati.

*Tabella 2-1. Comandi per accesso diretto*

| <b>Icona</b>     | Comando                            | <b>Descrizione</b>                                                                     |
|------------------|------------------------------------|----------------------------------------------------------------------------------------|
| $\sum_{i=1}^{n}$ | <b>Brightness</b><br>(Luminosità)  | Premere il tasto $+$ o - per regolare la luminosità.                                   |
| $\sum_{i=1}^{n}$ | Contrast<br>(Contrasto)            | Tenere premuto il tasto + per più di 3 secondi per regolare il<br>contrasto.           |
| S                | Low Blue Light<br>(Luce blu tenue) | Selezionare per abilitare/disabilitare la funzione Low Blue Light<br>(Luce blu tenue). |
| P                | Over drive<br>(Overdrive)          | Tenere premuto per 3 secondi per abilitare/disabilitare Over drive<br>(Overdrive).     |

#### **Nota:**

- Quando la barra di regolazione della luminosità viene visualizzata a schermo, utilizzare i tasti  $+$  o - per la regolazione.
- Quando la barra di regolazione del contrasto viene visualizzata a schermo, utilizzare i tasti  $+$  o - per la regolazione.
- La modalità Low Blue Light (Riduzione luce blu), riduce i contenuti di luce blu.
- L'uso della modalità Extreme Mode (response time) (Modalità tempi di risposta estremi) può provocare una ridotta qualità di visualizzazione quando sono visualizzati contenuti grafici con movimento ad alta velocità. Si consiglia di controllare la modalità Extreme Mode (response time) (Modalità tempi di risposta estremi) per verificare se è compatibile con le applicazioni con le quali la si vuole utilizzare.

# <span id="page-17-1"></span><span id="page-17-0"></span>**Selezione di una modalità di visualizzazione supportata**

La modalità di visualizzazione usata dal monitor è controllata dal computer. Pertanto, fare riferimento alla documentazione del computer per i dettagli su come modificare le modalità di visualizzazione.

La dimensione dell'immagine, la posizione e la forma possono cambiare quando cambia la modalità di visualizzazione.

A differenza dei monitor CRT, che richiedono una velocità di aggiornamento alta per minimizzare lo sfarfallio, la tecnologia LCD o a pannello piatto è priva di sfarfallio. Nota: Se il sistema è stato precedentemente usato con un monitor CRT ed è attualmente configurato per visualizzare una modalità di visualizzazione fuori dalla portata di questo monitor, è necessario ricollegare temporaneamente il monitor CRT finché il sistema non sarà stato riconfigurato, preferibilmente a 1920 x 1080 a 60Hz, che è la modalità di risoluzione nativa.

Tempo di risposta: 6ms con overdrive a 60 Hz

| Indirizzabilità | Velocità di aggiornamento |  |
|-----------------|---------------------------|--|
| <b>PAL</b>      | 50Hz                      |  |
| 640x350         | 70Hz                      |  |
| 640x480         | 60Hz, 66Hz, 72Hz, 75Hz    |  |
| 720x400         | 70Hz                      |  |
| 800x600         | 60Hz, 72Hz, 75Hz          |  |
| 1024x768        | 60Hz, 70Hz, 75Hz          |  |
| 1152x864        | 75Hz                      |  |
| 1280x768        | 60Hz                      |  |
| 1280x800        | 60Hz                      |  |
| 1280x1024       | 60Hz, 72Hz, 75Hz          |  |
| 1366x768        | 60Hz                      |  |
| 1440x900        | 60Hz,75Hz                 |  |
| 1600x1200       | 60Hz,70Hz                 |  |
| 1680x1050       | 60Hz                      |  |
| 1920x1080       | 60Hz                      |  |

*Tabella 2-3. Modalità di visualizzazione impostate in fabbrica*

**Nota:** La sorgente del segnale video collegata a L15 deve supportare l'uscita video in modalità Alt USB-C DP.

# <span id="page-18-1"></span><span id="page-18-0"></span>**Comprendere il risparmio energetico**

Il risparmio energetico è attivato ogni volta che il computer riconosce che il mouse o la tastiera non sono stati usati per un periodo di tempo definibile dall'utente. Ci sono diversi stati, come descritto nella tabella in basso.

Per una prestazione ottimale, spegnere il monitor alla fine di ogni giorno lavorativo, oppure ogni volta che ci si aspetta di lasciarlo inutilizzato per periodi prolungati durante il giorno.

*Tabella 2-4. Indicatore alimentazione*

| <b>Stato</b>            | <b>Indicatore</b><br>alimentazione | <b>Monitor</b> | Ripristino del funzionamento                                                                                                    |
|-------------------------|------------------------------------|----------------|----------------------------------------------------------------------------------------------------|
| Attivo                  | Bianco fisso                       | Normale        |                                                                                                    |
| Standby/<br>Sospensione | Arancione fisso                    | Vuoto          | Premere un tasto o spostare il mouse.<br>Potrebbe verificarsi un breve ritardo prima che<br>ricompaia.<br>Nota: Lo standby viene attivato anche se non<br>c'è un'uscita immagine nel monitor. |
| Disattivato             | Disattivato                        | Vuoto          | Premere il tasto di accensione per accendere<br>Potrebbe esserci un piccolo ritardo prima che<br>l'immagine riappaia.                                                                         |

#### **Modalità gestione energetica**

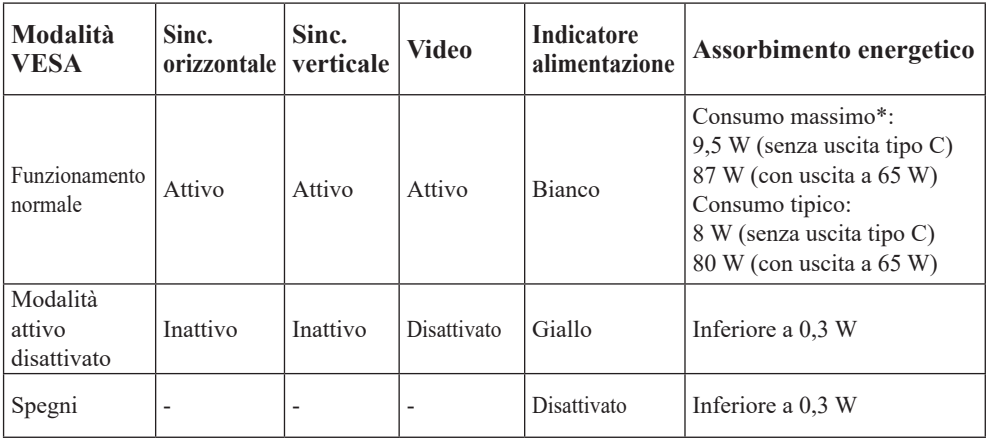

\*\* Max. consumo energetico con massima luminanza.

Questo documento è solo informativo e rispecchia le prestazioni del laboratorio. Il prodotto potrebbe avere prestazioni diverse a seconda del software, dei componenti e delle periferiche ordinate e non avrà alcun obbligo di aggiornare tali informazioni. Di conseguenza, il cliente non deve fare affidamento su tali informazioni per prendere decisioni in merito alle tolleranze elettriche o altro. Nessuna garanzia in merito alla precisione o alla completezza è espressa o implicita.

#### **Ingresso alimentazione e definizione uscita:**

- 1. L15 può essere acceso da dispositivi più di 10 W con interfacce USB-C in grado di supportare l'ingresso di alimentazione da 5 V, 9 V, 15 V e 20 V. La potenza di ingresso massima consentita di L15 è CC 100W .
- 2. La massima potenza erogata di L15 è di 65 W e il monitor può supportare una potenza erogata di 5 V, 9 V, 15 V e 20 V.
- 3. Se si collega L15 solo con telefoni cellulari, questi devono supportare un'uscita USB-C PD2.0 o superiore e erogare almeno 10 W di alimentazione per accendere L15.
- 4. La capacità di alimentazione dell'adattatore di corrente collegato a L15 influirà sulla capacità di carica di L15 sui dispositivi.
	- **•** Si consiglia di utilizzare un adattatore di tipo C da 65 W o superiore da utilizzare con L15 quando si desidera caricare il notebook.
	- **•** Si consiglia di utilizzare un adattatore di tipo C da 18 W o superiore da utilizzare con L15 quando si desidera caricare il cellulare.
- 5. Durante il collegamento con adattatori senza funzione PD USB-C e un altro lato di tipo C che si collega al telefono o al notebook, L15 potrebbe consumare energia da telefoni o notebook.

#### **Consigli per i dispositivi dotati di USB-C:**

Poiché notebook e telefoni cellulari con una porta USB di tipo C presenti sul mercato sono molto diversi, non possiamo garantire che il monitor possa caricare tutti i tipi di notebook e telefoni cellulari con una porta USB di tipo C. Assicurarsi che il cavo USB di tipo C sia conforme alle specifiche USB PD. In caso contrario, i dispositivi potrebbero danneggiarsi. Pertanto utilizzare il cavo USB di tipo C in dotazione.

Per la carica, alimentatore CA (USB tipo C) standard da 65 W Lenovo:

PN: Si consiglia 4X20M262\*\*(\*\* può essere da 68 a 83 solo per l'uso nell'area di vendita). È inoltre possibile andare al seguente link per acquistare

https://accessorysmartfind.lenovo.com/#/products/4X20M26268

# <span id="page-20-0"></span>**Cura del monitor**

Accertarsi di spegnere l'alimentazione prima di effettuare qualsiasi manutenzione al monitor.

#### **No:**

- Applicare acqua o liquidi direttamente sul monitor.
- Usare solventi o abrasivi.
- Usare materiali di pulizia infiammabili per pulire il monitor o altri apparecchi elettrici.
- Sfiorare l'area dello schermo del monitor con oggetti affilati o abrasivi. Questo tipo di contatto può causare danni permanenti allo schermo.
- Usare un detergente che contenga una soluzione antistatica o additivi simili. Essi possono danneggiare il rivestimento dello schermo.

#### **Sì:**

- Inumidire un panno soffice con acqua e usarlo per pulire delicatamente le coperture e lo schermo.
- Rimuovere il grasso o le impronte digitali con un panno umido e poco detergente neutro.

## <span id="page-20-1"></span>**Installazione su parete (optional)**

Fare riferimento alle istruzioni in dotazione al kit di montaggio compatibile VESA.

- 1. Posizionare il monitor rivolto verso il basso su una superficie non abrasiva di un tavolo piano e stabile.
- 2. Utilizzare le clip per bloccare il monitor.

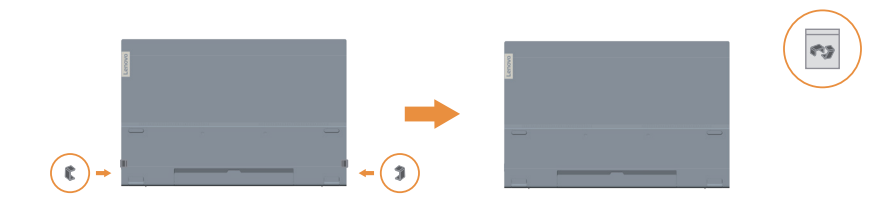

- 3. Fissare la staffa di montaggio del kit di montaggio a parete sul monitor.
- 4. Montare il monitor a parete seguendo le istruzioni fornite con il kit di montaggio della base.

#### **Nota:**

- Da usare solo con supporti per installazione su parete omologati UL e GS con capacità di peso/carico minimo di 6 Kg:
- Quando è utilizzato un braccio flessibile, non inclinare il monitor in avanti oltre 5 gradi.

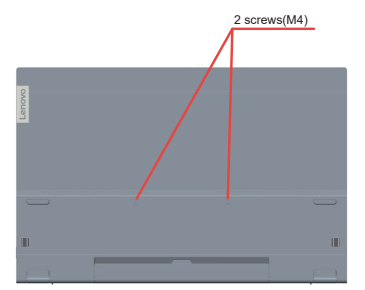

# <span id="page-21-0"></span>**Capitolo 3. Informazioni di riferimento**

Questa sezione contiene le specifiche del monitor, le istruzioni per installare manualmente i relativi driver e le informazioni sulla risoluzione dei problemi.

# **Specifiche del monitor**

| Dimensioni                                | Altezza                         | 235,50 mm (9,27 pollici)    |
|-------------------------------------------|---------------------------------|-----------------------------|
|                                           | Profondità                      | $16,30$ mm $(0,64$ pollici) |
|                                           | Ampiezza                        | 360,00 mm (14,17 pollici)   |
| Supporto                                  | Inclinazione                    | Intervallo: 0°~90°          |
| Immagine                                  | Dimensione immagine<br>visibile | 394,97 mm (15,6 pollici)    |
|                                           | Altezza massima                 | 193,59 mm (7,62 pollici)    |
|                                           | Ampiezza massima                | 344,16 mm (13,55 pollici)   |
|                                           | Pixel pitch                     | $0,17925$ mm (V)            |
|                                           | Tempo di risposta               | Attivo: 6 ms                |
|                                           |                                 | Disattivato: 14 ms          |
| Ingresso alimentazione                    | Tensione d'alimentazione        | 5 V o 9 V o 15 V CC 3 A     |
|                                           | /corrente                       | o 20 V CC 5A Max.           |
| Funzione PD USB tipo C                    | Tensione/corrente               | 5 V o 9 V o 15 V CC 3 A     |
|                                           | d'alimentazione                 | o 20 V CC 3,25A Max.        |
| Assorbimento energetico                   | Consumo massimo                 | 9,5 W (senza uscita tipo C) |
| Nota: Le figure di                        |                                 | 87 W (con uscita a 65 W)    |
| assorbimento energetico                   | Consumo tipico                  | 8 W (senza uscita tipo C)   |
| servono solo per il monitor.              |                                 | 80 W (con uscita a 65 W)    |
|                                           | Standby/Sospensione             | < 0.3W                      |
|                                           | Disattivato                     | < 0.3W                      |
| Ingresso video (digitale)                 | Segnale in ingresso             | Tipo C                      |
|                                           | Indirizzabilità orizzontale     | 1920 pixel (massimo)        |
|                                           | Indirizzabilità verticale       | 1080 linee (massimo)        |
|                                           | Frequenza clock                 | 210 MHz (massimo)           |
| Comunicazioni                             | <b>VESA DDC</b>                 | <b>CI</b>                   |
| Modalità di visualizzazione<br>supportate | Frequenza orizzontale           | 30 kHz - 90 kHz             |
| (Modalità standard VESA                   | Frequenza verticale             | 50 Hz - 75 Hz               |
| tra intervalli rilevati)                  | Risoluzione nativa              | 1920 x 1080 a 60 Hz         |

*Tabella 3-1. Specifiche del monitor per il modello 66E4-UAC1-WW*

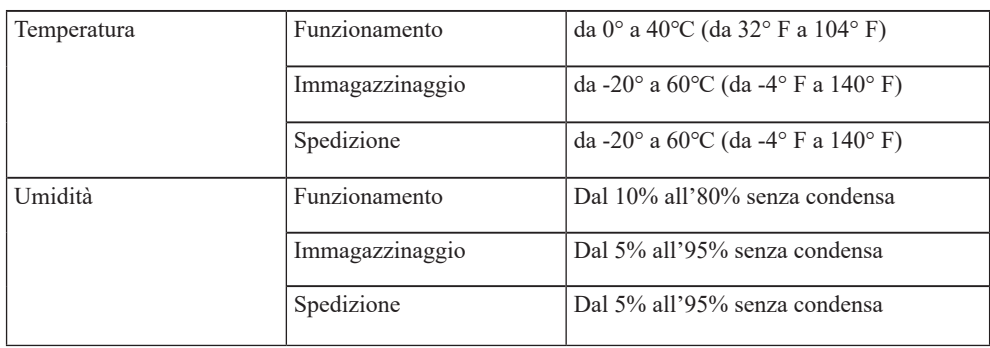

# <span id="page-23-0"></span>**Risoluzione dei problemi**

In caso di problemi di impostazione o di utilizzo del monitor, è possibile risolvere tali problemi da soli. Prima di chiamare il proprio rivenditore o Lenovo, provare le azioni suggerite adeguate al problema.

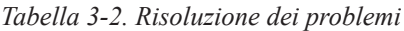

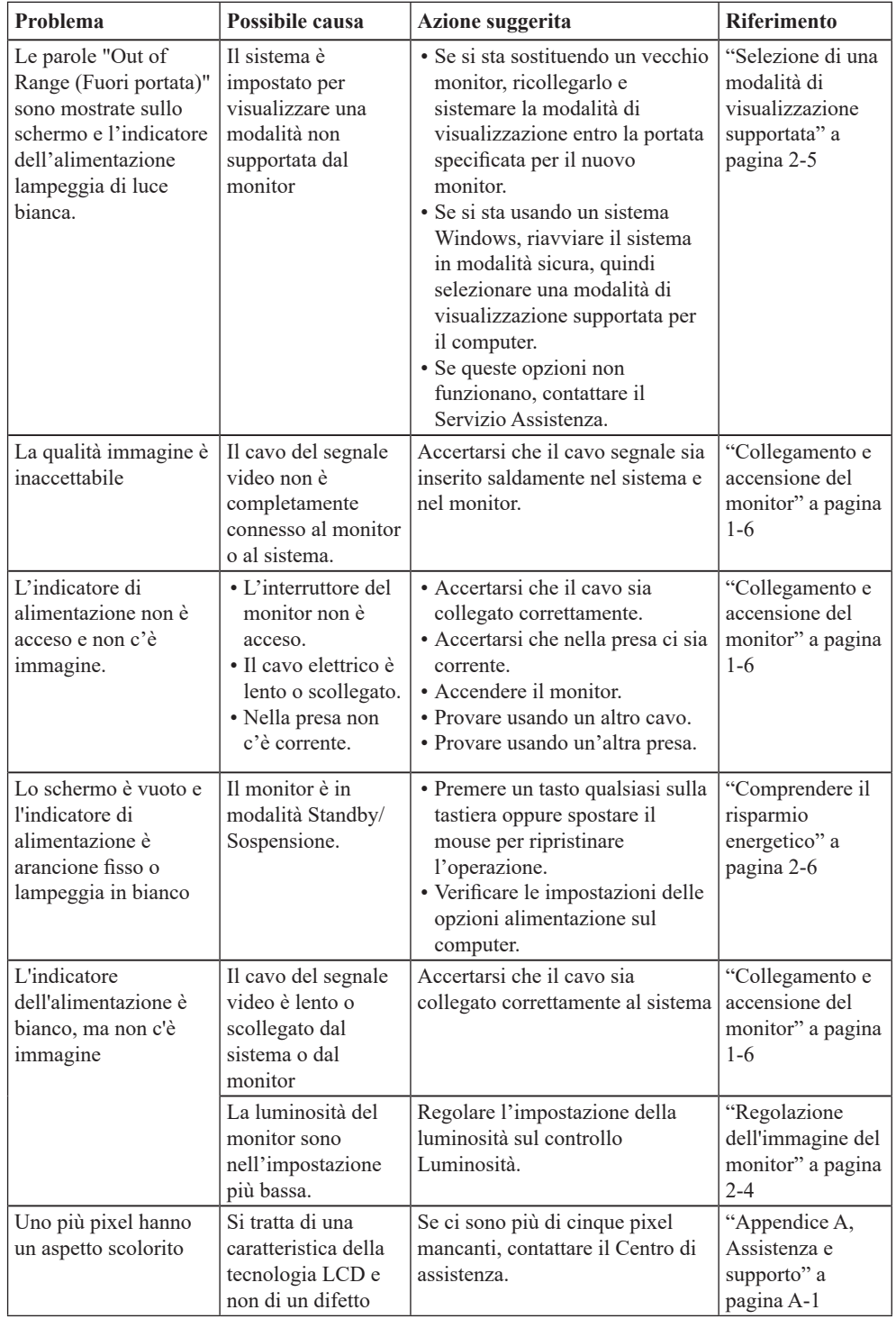

| Problema                                                                                                    | Possibile causa                                                                                                    | Azione suggerita                                                                                                    | <b>Riferimento</b>                                                                                                    |
|----------------------------------------------------------------------------------------------------|----------------------------------------------------------------------------------------------------|----------------------------------------------------------------------------------------------------|----------------------------------------------------------------------------------------------------|
| · Linee discontinue nel<br>testo o immagine<br>sfocata<br>· Linee orizzontali o<br>verticali<br>sull'immagine.                                                                   | · La configurazione non<br>è stata ottimizzata<br>· Le impostazioni delle<br>proprietà di<br>visualizzazione del<br>sistema non sono state                                                            | Regolare le impostazioni di<br>risoluzione sul sistema così<br>da corrispondere alla<br>risoluzione nativa di questo<br>monitor:<br>1920 x 1080 a 60 Hz.                                                                                                    | "Selezione di<br>una modalità di<br>visualizzazione<br>supportata" a<br>pagina 2-5                                             |
|                                                                                                    | ottimizzate.                                                                                                    | Durante il funzionamento in<br>modalità nativa, è possibile<br>trovare ulteriori<br>miglioramenti regolando le<br>impostazioni di Dot Per Inch<br>(DPI) nel sistema                                                                                                    | Vedere la<br>sezione Avanzate<br>delle proprietà di<br>visualizzazione<br>del sistema.                                         |
| Il monitor consuma<br>energia dal notebook o<br>dai telefoni quando è<br>collegato con<br>l'adattatore.                                                                          | L'adattatore non dispone<br>di funzione PD USB-C.                                                                                                    | Utilizzare l'adattatore USB<br>da C a C collegandosi con<br>L15 e caricando il notebook<br>o il telefono.                                                                                                    | "Comprendere il<br>risparmio<br>energetico" a<br>pagina 2-6                                                                    |
| L15 non può essere<br>acceso da notebook o<br>telefoni.                                                                                                    | · Le porte USB C di<br>notebook o telefoni non<br>possono supportare la<br>potenza in uscita o la<br>modalità Alt.<br>· Notebook o telefoni<br>non hanno abbastanza<br>energia per supportare<br>L15. | · Controllare le porte USB<br>C di notebook o telefoni e<br>assicurarsi che supportino<br>la modalità Alt PD 2.0 e<br>DP 1.2.<br>• Collegare L15 con<br>l'adattatore, quindi<br>accendere.                                                                                           | "Collegamento e<br>accensione del<br>monitor" a<br>pagina 1-6 e<br>"Comprendere il<br>risparmio<br>energetico" a<br>pagina 2-6 |
| Normalmente<br>visualizzato quando<br>L15 si collega con un<br>alimentatore da 45 W e<br>un notebook, ma non<br>viene visualizzato<br>alcun simbolo di<br>ricarica nel notebook. | La potenza assorbita del<br>notebook deve essere di<br>45 W o superiore, L15<br>non può erogare energia<br>sufficiente per il<br>notebook.                                                            | • È possibile collegare<br>l'adattatore e L15 con il<br>notebook, quindi il<br>notebook può essere<br>caricato dall'adattatore ed<br>è in grado di accendere<br>L15.<br>· Utilizzare un adattatore da<br>65 W o superiore per<br>collegarsi con L15, quindi<br>caricare il notebook. | "Comprendere il<br>risparmio<br>energetico" a<br>pagina 2-6                                                                    |
| Il monitor lampeggia o<br>lo schermo si spegne<br>durante la connessione<br>con smartphone                                                                                       | • Gli smartphone non<br>sono in grado di fornire<br>alimentazione<br>sufficiente per il<br>monitor<br>· Schermo dello<br>smartphone spento<br>durante il timeout                                      | • Collegamento<br>dell'adattatore con il<br>monitor, quindi<br>collegamento del monitor<br>con smartphone.<br>· Impostare il timeout dello<br>schermo su "Never" (Mai)<br>sugli smartphone per<br>evitare lo spegnimento<br>dello schermo del monitor.                               | "Comprendere il<br>risparmio<br>energetico" a<br>pagina 2-6                                                                    |

*Tabella 3-2. Risoluzione dei problemi*

## <span id="page-25-1"></span><span id="page-25-0"></span>**Installazione manuale del driver del monitor**

Di seguito sono elencate le fasi d'installazione del driver del monitor per i sistemi Microsoft Windows 7 e Microsoft Windows 10.

#### **Installazione del driver del monitor in Windows 7**

Per usare la funzione Plug and Play in Microsoft Windows 7, fare quanto segue:

- 1. Disattivare il computer e tutti i dispositivi collegati.
- 2. Accertarsi che il monitor sia collegato correttamente.
- 3. Attivare il monitor e quindi il sistema. Consentire al computer di avviare il sistema operativo Windows 7.
- 4. Sul sito Lenovo https://pcsupport.lenovo.com/solutions/l15, trovare il driver corrispondente alla telecamera IR e scaricarlo su un PC a cui è collegato questo monitor (ad esempio un PC desktop)
- 5. Aprire la finestra Display Properties (Proprietà dello schermo) facendo clic su Start, Control Panel (Pannello di controllo), Hardware and Sound (Suoni e periferiche audio). Poi fare clic sull'icona Display (Schermo).
- 6. Fare clic sulla scheda Change the display settings (Modifica le impostazioni di visualizzazione).
- 7. Fare clic sull'icona Advanced Settings (Impostazioni avanzate).
- 8. Fare clic sulla scheda Monitor.
- 9. Fare clic sul pulsante Properties (Proprietà).
- 10. Fare clic sulla scheda Driver.
- 11. Fare clic su Update Driver (Aggiorna driver), quindi su Browse the computer to find the driver program (Cerca nel computer per trovare il driver).
- 12. Selezionare Pick from the list of device driver program on the computer (Seleziona da un elenco di dispositivi nel computer).
- 13. Fare clic sul tasto Hard Disk (Disco driver). Facendo clic sul tasto Browse (Sfoglia), trovare e selezionare il seguente percorso: X:\Monitor Drivers\Windows 7 (dove X è "la cartella in cui si trova il driver scaricato" (PC desktop, ad esempio)).
- 14. Selezionare il file "lenL15.inf" e fare clic sul tasto Open (Apri). Fare clic sul pulsante OK.
- 15. Nella nuova finestra, selezionare LEN L15 e fare clic su Next (Avanti).
- 16. Al termine dell'installazione, eliminare tutti i file scaricati e chiudere tutte le finestre.
- 17. Riavviare il sistema. Il sistema sceglierà automaticamente la velocità di aggiornamento massima e i relativi profili di corrispondenza colore.

#### **Installazione del driver del monitor in Windows 10**

Per usare la funzione Plug and Play in Microsoft Windows 10, fare quanto segue:

- 1. Disattivare il computer e tutti i dispositivi collegati.
- 2. Accertarsi che il monitor sia collegato correttamente.
- 3. Attivare il monitor e quindi il sistema. Consentire al computer di avviare il sistema operativo Windows 10.
- 4. Sul sito Lenovo https://pcsupport.lenovo.com/solutions/l15, trovare il driver corrispondente alla telecamera IR e scaricarlo su un PC a cui è collegato questo monitor (ad esempio un PC desktop)
- 5. Sul Desktop, spostare il mouse nell'angolo in basso a destra dello schermo, fare clic col tasto destro del mouse scegliere Control Panel (Panello di controllo), fare doppio clic sull'icona Hardware and Sound (Hardware e suoni), quindi fare clic su Display (Schermo).
- 6. Fare clic sulla scheda Change the display settings (Modifica le impostazioni di visualizzazione).
- 7. Fare clic sull'icona Advanced Settings (Impostazioni avanzate).
- 8. Fare clic sulla scheda Monitor.
- 9. Fare clic sul pulsante Properties (Proprietà).
- 10. Fare clic sulla scheda Driver.
- 11. Fare clic su Update Driver (Aggiorna driver), quindi su Browse the computer to find the driver program (Cerca nel computer per trovare il driver).
- 12. Selezionare Pick from the list of device driver program on the computer (Seleziona da un elenco di dispositivi nel computer).
- 13. Fare clic sul tasto Hard Disk (Disco driver). Facendo clic sul tasto Browse (Sfoglia), trovare e selezionare il seguente percorso: X:\Monitor Drivers\Windows 10
	- (dove X è "la cartella in cui si trova il driver scaricato" (PC desktop, ad esempio)).
- 14. Selezionare il file "lenL15.inf" e fare clic sul tasto Open (Apri). Fare clic sul pulsante OK.
- 15. Nella nuova finestra, selezionare LEN L15 e fare clic su Next (Avanti).
- 16. Al termine dell'installazione, eliminare tutti i file scaricati e chiudere tutte le finestre.
- 17. Riavviare il sistema. Il sistema sceglierà automaticamente la velocità di aggiornamento massima e i relativi profili di corrispondenza colore.

**Nota:** Sui monitor LCD, a differenza dei monitor CRT, una velocità di aggiornamento più veloce non migliora la qualità di visualizzazione. Lenovo consiglia di usare la risoluzione 1920 x 1080 alla frequenza di aggiornamento di 60 Hz oppure la risoluzione di 640 x 480 alla frequenza di aggiornamento di 60 Hz.

#### **Come ottenere ulteriore assistenza**

Se non si è ancora riusciti a risolvere il problema, mettersi in contatto con il Centro assistenza Lenovo. Per altre informazioni su come mettersi in contatto con il centro assistenza, fare riferimento a Appendice A. "Assistenza e supporto" [a pagina A-1.](#page-27-1)

# <span id="page-27-1"></span><span id="page-27-0"></span>**Appendice A. Assistenza e supporto**

Le seguenti informazioni descrivono l'assistenza tecnica disponibile per il prodotto durante il periodo di garanzia o durante tutta la vita utile del prodotto. Fare riferimento alla Garanzia limitata Lenovo per una spiegazione completa delle condizioni di garanzia Lenovo.

## **Registrazione dell'opzione**

Effettuare la registrazione per ricevere assistenza sui prodotti e aggiornamenti di supporto, nonché accessori e contenuti gratuiti e scontati. Andare su: http://www.lenovo.com/support

## **Supporto tecnico online**

Il supporto tecnico online è disponibile per tutta la durata del prodotto tramite il sito Web dell'assistenza Lenovo all'indirizzo http://www.lenovo.com/support

Durante il periodo di garanzia è disponibile l'assistenza per la sostituzione del prodotto o di componenti difettosi. Inoltre, se l'opzione è stata installata in un computer Lenovo è possibile ottenere assistenza a domicilio. Un rappresentante del supporto tecnico può aiutare a determinare l'alternativa migliore.

### **Supporto tecnico telefonico**

Il supporto di installazione e configurazione attraverso il centro di assistenza clienti sarà disponibile fino a 90 giorni dopo il ritiro dell'opzione dal mercato. Trascorso tale periodo, il supporto è cancellato o reso disponibile a una tariffa a discrezione di Lenovo. Inoltre è disponibile un supporto aggiuntivo a una tariffa nominale.

Prima di contattare un rappresentante del supporto tecnico Lenovo, tenere a disposizione le seguenti informazioni:nome e numero dell'opzione, prova d'acquisto, produttore del computer, modello, numero di serie e manuale, l'esatto messaggio di errore eventualmente ricevuto, la descrizione del problema e le informazioni di configurazione hardware e software del sistema.

Il rappresentante del supporto tecnico potrebbe chiedere di analizzare il problema usando il computer durante la chiamata.

I numeri di telefono sono soggetti a modifica senza preavviso. L'elenco di numeri telefono più aggiornato del Supporto Lenovo è sempre disponibile all'indirizzo: http://www.lenovo.com/support

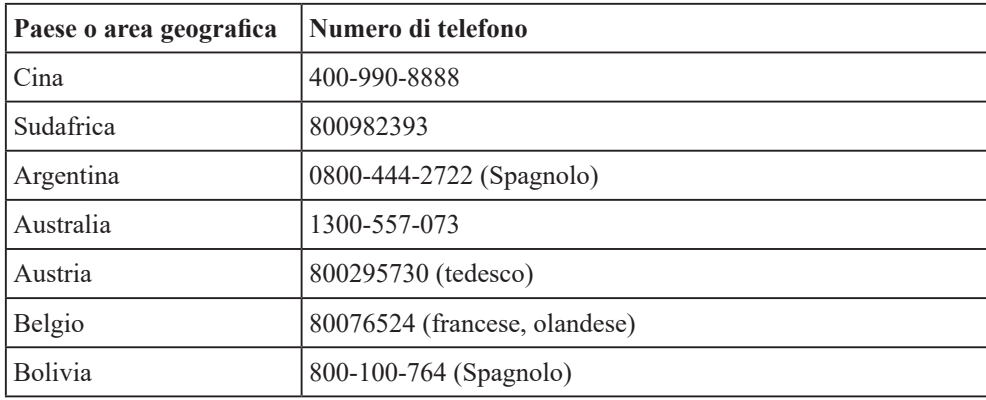

# <span id="page-28-0"></span>**Appendice B. Avvisi**

Lenovo potrebbe non offrire in tutti i paesi i prodotti, servizi o caratteristiche discusse in questo documento. Consultare il rappresentante locale Lenovo per informazioni sui prodotti ed i servizi attualmente disponibili nella propria area. Qualsiasi riferimento a prodotti, programmi o servizi Lenovo non è inteso a specificare o implicare che possono essere impiegati solamente prodotti, programmi o servizi Lenovo. Potrebbe essere utilizzato in vece qualsiasi prodotto, programma o servizio egualmente funzionale, che non infrange il diritto di proprietà intellettuale Lenovo. Tuttavia, è responsabilità dell'utente valutare e verificare il funzionamento di qualsiasi prodotto, programma o servizio.

Lenovo può avere brevetti o avere fatto domanda di brevetto sui soggetti descritti in questo documento. La fornitura di questo documento non dà alcuna licenza a questi brevetti. Le domande di licenza possono essere inviate a:

*Lenovo (United States), Inc. 1009 Think Place - Building One Morrisville, NC 27560 U.S.A. Attenzione: Direttore Concessioni di licenza Lenovo*

LENOVO FORNISCE QUESTA PUBBLICAZIONE "COM'È" SENZA GARANZIA DI ALCUN TIPO, SIA ESPRESSA SIA IMPLICITA, INCLUDENDO, MA SENZA LIMITAZIONE, LE GARANZIE IMPLICITE DI NON VIOLAZIONE, COMMERCIABILITÀ OD IDONEITÀ AD UNO SCOPO PARTICOLARE.

Alcuni stati non permettono la limitazione delle responsabilità per le garanzie espresse o implicite in alcune transazioni, quindi questa dichiarazione potrebbe non esservi applicata.

Tali informazioni possono includere imprecisioni tecniche o errori tipografici. Le modifiche vengono effettuate periodicamente alle informazioni ivi contenute. Tali modifiche verranno inserite nelle nuove edizioni della pubblicazione. Lenovo potrebbe effettuare miglioramenti e/o modifiche ai prodotti e/o ai programmi descritti in questa pubblicazione in qualsiasi momento, senza preavviso.

I prodotti descritti in questo documento non sono intesi per l'uso in impianti o altre applicazioni atte alla rianimazione, dove i difetti possono provocare lesioni o la morte delle persone. Le informazioni contenute in questo documento non influenzano o modificano le specifiche o le garanzie del prodotto Lenovo. Nessuna parte di questo documento può essere intesa ed adottata come una licenza espressa o implicita o come indennità sotto i diritti di proprietà intellettuale di Lenovo o terzi. Tutte le informazioni contenute in questo documento sono state ottenute in ambienti specifici e sono presentate a titolo illustrativo. I risultati ottenuti in altri ambienti operativi possono variare.

Lenovo può usare o distribuire le informazioni fornite in qualsiasi modo ritiene appropriato senza alcun obbligo nei confronti dell'utente.

Tutti i riferimenti di questa pubblicazione a siti web non Lenovo sono forniti solo per comodità e in nessun modo rappresentano approvazioni di tali siti web. I materiali contenuti in tali siti web non sono parte dei materiali di questo prodotto Lenovo e l'uso di questi siti è sotto la responsabilità dell'utente.

Qualsiasi dato sulla prestazione contenuto nel presente documento è stato determinato in un ambiente controllato. Pertanto, risultati ottenuti in altri ambienti operativi possono variare significativamente. Alcune misure potrebbero essere state effettuate su sistemi a livello di sviluppo e non c'è nessuna garanzia che tali misure saranno le stesse sui sistemi generalmente disponibili. Inoltre, alcune misure potrebbero essere state stimati mediante estrapolazione. I risultati reali possono variare. Gli utenti di questo documento devono verificare i dati applicabili per il proprio ambiente specifico.

#### <span id="page-29-0"></span>**Informazioni sul riciclaggio**

Lenovo incoraggia i titolari di attrezzature IT (Information Technology) di riciclare responsabilmente le loro attrezzature quando non sono più utili. Lenovo mette a disposizione una serie di programmi e di servizi per assistere i titolari nel riciclaggio dei prodotti IT. Per informazioni su riciclaggio dei prodotti, andare al sito:

http://www.lenovo.com/recycling

環境配慮に関して

本機器またはモニターの回収リサイクルについて

企業のお客様が、本機器が使用済みとなり廃棄される場合は、資源有効<br>利用促進法の規定により、産業廃棄物として、地域を管轄する県知事あるいは、政令市長の許可を持った産業廃棄物処理業者に適正処理を委託<br>るいは、政令市長の許可を持った産業廃棄物処理業者に適正処理を委託<br>済みパソコラの回収および共利用・詳資源化を行う「PC 回収リサイク ル・サービス」を提供しています。詳細は、 https://www.lenovo.com/jp/ja/services\_warranty/recycle/pcrecycle/<br>をご参照ください。

また、同法により、家庭で使用済みとなったパソコンのメーカー等に<br>よる回収再資源化が 2003 年 10 月 1 日よりスタートしました。詳細は、 https://www.lenovo.com/jp/ja/services\_warranty/recycle/pcrecycle/<br>をご参照ください。

重金属を含む内部部品の廃棄処理について

本機器のプリント基板等には微量の重金属(鉛など)が使用されてい<br>ます。使用後は適切な処理を行うため、上記「本機器またはモニターの<br>回収リサイクルについて」に従って廃棄してください。

#### Raccolta e riciclaggio di computer o monitor Lenovo in disuso

Se sei l'impiegato di un'azienda che deve smaltire un computer o monitor Lenovo di proprietà dell'azienda, è necessario smaltire il prodotto in osservanza delle norme della Law for Promotion of Effective Utilization of Resources. I computer ed i monitor sono catalogati come rifiuti industriali e devono essere smaltiti in modo appropriato presso un centro di smaltimento rifiuti industriali certificato dalle autorità locali. In osservanza delle norme della Law for Promotion of Effective Utilization of Resources, la Lenovo Giappone mette a disposizione servizi di raccolta, riutilizzo, riciclaggio e smaltimento di computer e monitor tramite i suoi servizi di raccolta e riciclaggio PC. Per i dettagli, visitare il sito Lenovo all'indirizzo https://www.lenovo.com/jp/ja/services\_warranty/recycle/pcrecycle/. In base alle norme della Law for Promotion of Effective Utilization of Resources, la raccolta ed il riciclaggio dei computer e dei monitor domestici è iniziata il 1° Ottobre 2003. Questo servizio è fornito gratuitamente per i computer domestici venduti dopo il 1° Ottobre 2003. Per i dettagli, visitare il sito Lenovo all'indirizzo

https://www.lenovo.com/jp/ja/services\_warranty/recycle/personal/.

Smaltimento dei componenti dei computer Lenovo

Alcuni computer Lenovo venduti in Giappone possono avere componenti che contengono metalli pesanti o altre sostanze che possono inquinare l'ambiente. Per smaltire in modo appropriato i componenti in disuso, come schede stampate o unità, usare i metodi sopra descritti relativi alla raccolta ed il riciclaggio dei computer e dei monitor in disuso.

# <span id="page-30-0"></span>**Marchi commerciali**

I seguenti termini sono marchi commerciali di Lenovo negli Stati Uniti, in altri paesi o in entrambi: Lenovo Il logo Lenovo ThinkCentre ThinkPad ThinkVision Microsoft, Windows, e Windows NT sono marchi o marchi registrati del gruppo di aziende Microsoft. Altri nomi di società, prodotti o servizi possono essere marchi commerciali o marchi di servizi di altri.

# **Cavi d'alimentazione e adattatori di corrente**

Utilizzare solo i cavi di alimentazione e gli adattatori forniti dal produttore. Non utilizzare il cavo di alimentazione AC per altri dispositivi.